### **https://iye.selcuk.edu.tr**

# **SELÇUK ÜNİVERSİTESİ İŞLETMEDE MESLEKİ EĞİTİM VE STAJ OTOMASYONU İŞ YERİ KULLANICISI KULLANIM KLAVUZU DÖNEM ÖNCESİ İŞLEMLER**

#### **Adım 1 : Otomasyona Kaydol**

iye.selcuk.edu.tr adresinden erişilen otomasyon giriş ekranı altında "İş yeri ön kayıt işlemleri için tıklayınız" ifadesi bulunmaktadır. İş yeri yetkilisi bu yazı üzerine tıklayarak görüntülediği İş Yeri Ön Kayıt Formunu doldurmalı ve **işyerini sisteme kaydetmelidir**.

Bu forma girilen tüm bilgilerin doğru olması önemlidir. İş birliği yapılacak fakülteler kısmında Mimarlık ve Tasarım Fakültesini işaretlediğinizden emin olunuz. Eposta adresi ve cep telefonu bilgisi otomasyon girişinde kullanılacaktır.

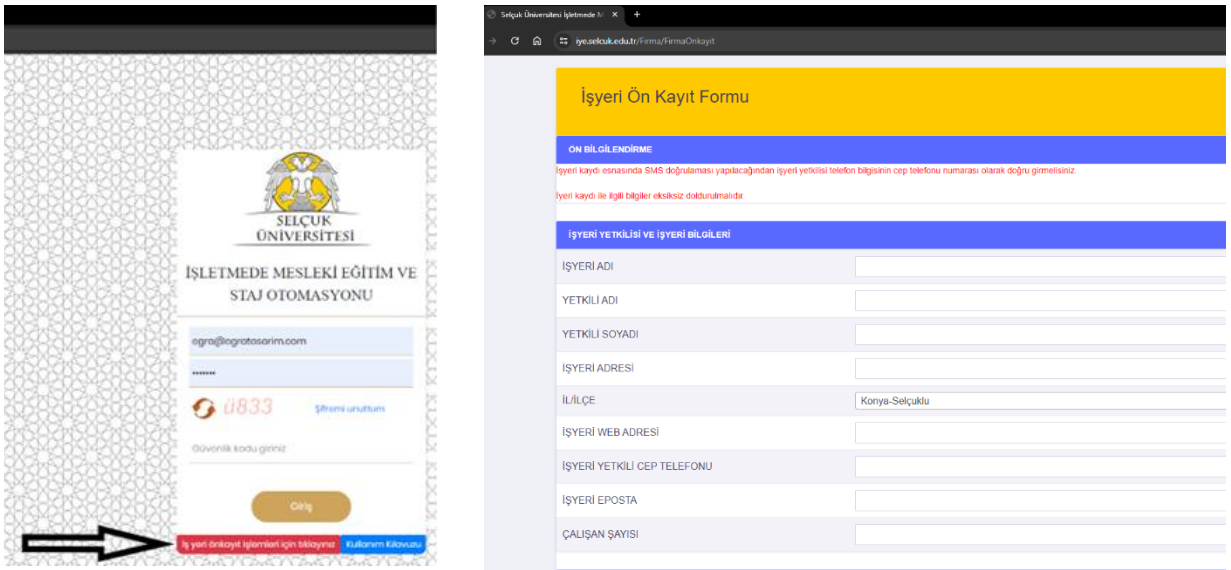

Formdaki alanlar doldurulup kaydet butonuna tıklandığında forma girilen cep telefonuna SMS doğrulama kodu gelir. Bu onay kodunu aşağıda ekran görüntüsü bulunan ekranda SMS ONAY KODU alanına girerek Onay butonuna bastığınızda işyerinizi staj otomasyonuna kaydetmiş olursunuz. İhtiyaç halinde otomasyona giriş yaptıktan sonra ana menüdeki İşyerimiz Hakkında→İşyeri Bilgilerimiz kısmından bu forma girilen bilgiler üzerinde değişiklik yaparak Güncelle butonuna basıp girilen bilgileri değiştirmek mümkündür.

Bilgilerinizin doğruluğunu kontrol ettikten sonra cep telefonuza gelen onay kodunu aşağıda giriniz. T.C.<br>SELÇUK ÜNİVERSİTESİ SELÇUK<br>ONIVERSITESI İŞLETMEDE MESLEKİ EĞİTİM İŞYERİ BİLGİ FORMU ISYERİ ADI EGRA TASARIM VE MİMARLIK YETKİLİ ADI HAVVA GÚL YETKILI ADI<br>YETKILI SOYADI<br>İŞYERİ ADRESİ<br>İŞYERİ WEB ADRESİ KOÇER<br>RARSANA MAH STADYUM SOK. Selçuklu/Konya xww.egratasarim.co IŞYERİ YETKİLİ TELEFON **İSYERİ EPOSTA** egra@egratasarim.com CALISAN SAYISI 1 Bilisim Teknolojileri 2 Eğitim 3 Ticaret (Satış ve Pazarlama) İS 1 Mimarlık ve Tasarım Fakültesi Sözleşme Tarihi: 12.05.2024 ONAY **IPTAL** 

İş yeri kullanıcısı kayıt işleminin ardından sisteme ilk kez gireceğinde kullanıcı adı olarak sisteme kaydolurken girdiği işyeri eposta adresini, şifre olarak ise sisteme kaydolurken girdiği yetkili cep telefonu numarasını (parantez veya diğer karakter işaretleri olmadan ve önünde 0 olmadan 5XXXXXXXXX formatında) yazıp güvenlik kodunu girerek Giriş butonuna tıkladığında yeni şifre oluşturma ekranına yönlendirilir, buradan şifreyi istediği gibi belirledikten sonra artık kullanıcı adı sistemde kayıtlı olan işyeri eposta adresi ve şifresi kendi belirlediği yeni şifre olmak üzere staj otomasyonunu kullanmaya başlayabilirler.

### **Adım 2 : Stajyerden Sorumlu Personel Tanımla**

İşyerimiz Hakkında – Personel Bilgilerimiz – Personel Ekle tıklayarak iş yerinde stajyer öğrenciden sorumlu olacak personel (öğrencinin devam devamsızlık durumunu girecek/değerlendirme notunu girecek/defterini onaylayacak kişi) sisteme kaydedilmelidir.

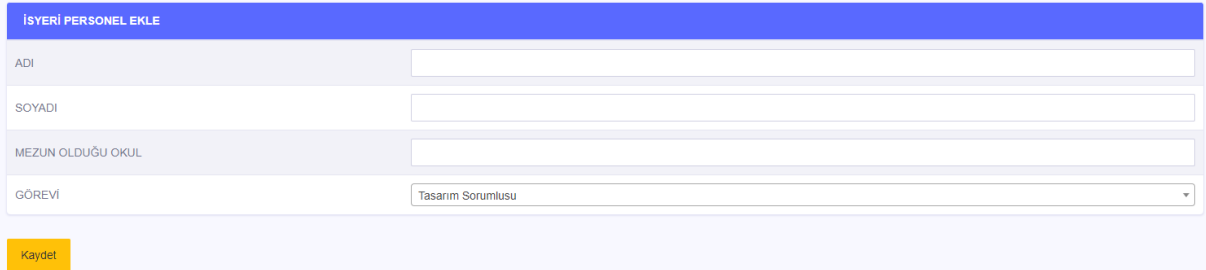

### **Adım 3: Staj & Eğitim Öğrenci Talebinde Bulun**

İş yeri sisteme kaydolurken işyeri ön kayıt formunda üniversitede staj için iş birliği yapmak istediği birimi(Mimarlık ve Tasarım Fakültesi) işaretlemiş ve kaydetmiş olması halinde birimden stajyer öğrenci talep edebilmektedir. Dolayısıyla eğer kendini sisteme kaydederken iş birliği yapılacak fakülte kısmından öğrencinin fakültesini(Mimarlık ve Tasarım Fakültesini) işaretlemeyi unutmuş veya yanlışlıkla farklı fakülte seçmişse "İşyerimiz Hakkında-Birimlere İş Birliği Taleplerimiz" kısmından Mimarlık ve Tasarım Fakültesi satırında Talep Durum kısmındaki kutucuğu işaretleyerek Yeni Talep butonuna basıp gelen uyarıyı onaylamalıdır.

Dikkat : İşyeri "İşyerimiz Hakkında - Birimlere İş Birliği Taleplerimiz" ekranında bünyesinde staj yapacak öğrencinin okuduğu fakültenin seçili ve onaylandı durumda olduğundan emin olmalıdır.

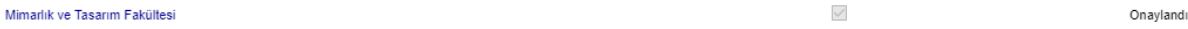

İş yeri kullanıcısı ana menüde farklı renkle belirtilen "Staj & Eğitim Öğrenci Talebinde Bulun" kısmından sisteme **öğrenci talebini mutlaka otomasyona girmelidir**. Önce Talep Edilecek Birimler kısmından Mimarlık ve Tasarım Fakültesini seçmeli ardından öğrenci talep edilecek staj dönemini seçerek öğrenci taleplerini gireceği ekranın görüntülenmesini sağlamalıdır.

Bu alanda birinci ve ikinci öğretim durumları da dikkate alınarak ilgili bölümden öğrenci talep sayısı alanına kaç öğrenci talep ettiğini girmeli açıklama kısmına ise talep ettiği öğrenci belli ise öğrencinin ad soyad bilgisini yazarak Kaydet butonuna tıklamalıdır. Burada kişisi belli olmayan talepte de bulunabilir örneğin sadece bir öğrenci işyerine başvurmuştur, işyerinin ise birden fazla stajyere ihtiyacı olabilir. İş yeri ilgili fakülteden, biri belirtilen kişi olmak üzere toplam istediği kadar sayıda stajyer öğrenci talep edebilir açıklamaya sadece belli olan kişinin bilgisini yazabilir. Bölüm kullanıcısı öğrenciye iş yeri ataması yaparken staj yeri bulamamış bir öğrenciyse ve hali hazırda belirli bir öğrenciye rezerve edilmemiş boş talep mevcutsa bu öğrenciyi talep eden işyerine yönlendirip iş yeri kabul ettiği taktirde atama yapabilmektedir.

Bölüm kullanıcısı öğrenciyi iş yerine atadıkça işyeri kullanıcısı yine bu ekrandan boş/dolu talep sayısını takip edebilir.

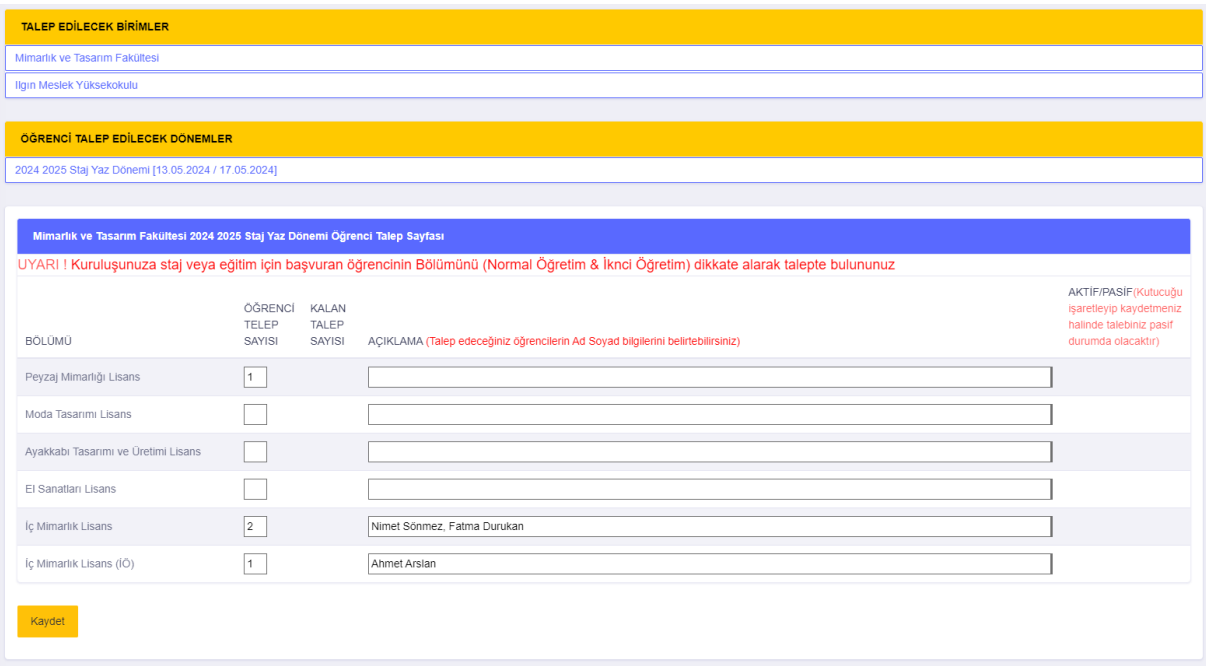

# **DÖNEM İÇİ İŞLEMLER**

## **Görev 1: Devam Bilgisi Girmek/Yoklama Almak(zorunlu)**

Dönem İçi İşlemler - Eğitim Dosyası/Devam Durumu tıklandığında fakülte-bölüm-staj dönem bilgisini gösteren butona tıklayarak bölüm kullanıcısı tarafından kendisine atanmış olan öğrencileri listeler. Öğrenci ad soyadı üzerine tıklanıldığında o öğrenciye ait gün gün devam durum listesi gelir. Bu kısımda hafta sonları ve resmî tatiller kırmızı renkte görüntülenmektedir. Gün satırının en sağındaki "Devam Durumu Girilmedi" yazısına tıklanıldığında öğrencinin o güne ait devam bilgisi giriş ekranı açılır. Devam durumu seçilip istenirse açıklama girildikten sonra eğer bir sağlık sorunu varsa rapor veya durum açıklayan bir belge varsa dosya seç kısmından seçilerek yüklenir ve en son kaydet butonuna tıklanarak o günün devam bilgisi otomasyona kaydedilmiş olur. Öğrenciye ait devam durum listesine geri dönebilmek için bu pencere köşesindeki kendi çarpı işaretinden kapatılmalıdır.

İşyeri kullanıcısı staj dönemi boyunca öğrencinin her gün ki yoklama bilgisini sisteme girmelidir. Bunu ister gün gün yapabilir isterse biriktirip girebilir fakat öğrencinin staj bitiş tarihi yani son staj gününden önce tüm devam bilgisi işyeri kullanıcısı tarafından sisteme eksiksiz kaydedilmiş olmalıdır.

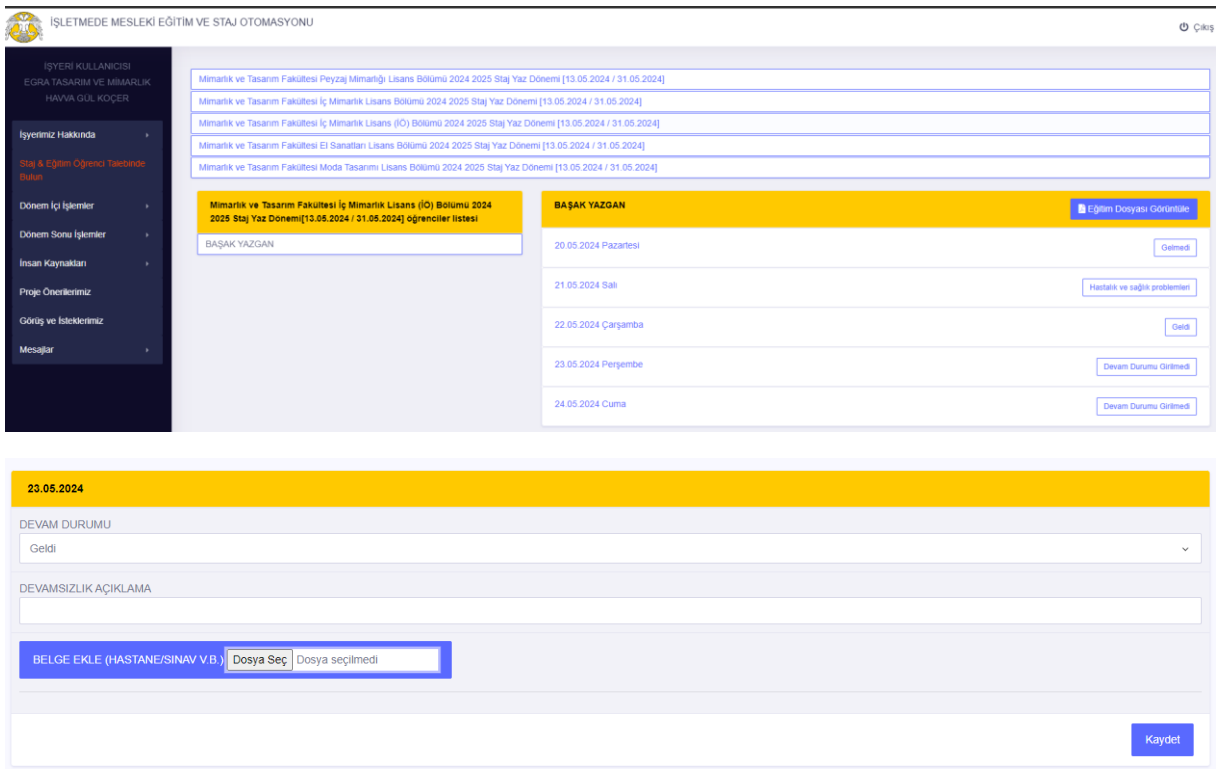

## **Görev 2 : Öğrencinin staj defterinin son halini görebilmek(isteğe bağlı)**

Dönem İçi İşlemler - Eğitim Dosyası/Devam Durumu tıklandığında fakülte-bölümdönem bilgisini gösteren butona tıklayarak işyerine atanmış olan öğrenciler listelenir. Öğrenci ad soyadı üzerine tıklanıldığında o öğrenciye ait gün gün devam durum listesi gelir. İş yeri kullanıcısı bu ekranda öğrenci ad soyadı yazan başlık satırının en sağında bulunan "Eğitim Dosyası Görüntüle" butonunu tıklayarak görüntülediği pencerede ilgili öğrencinin o güne kadar yazdığı staj defterinin son halini görebilir.

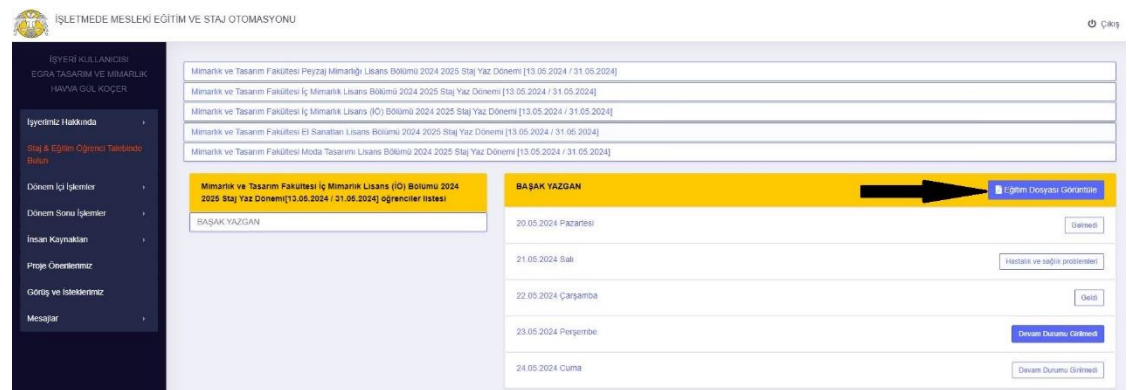

### **Görev 3: Mesajlar kısmından Bölüm/Denetçi/Öğrenci ye mesaj göndermek (isteğe bağlı)**

Mesajlar - Mesaj Gönder kısmından görüntülenen ekranda mesaj gönderilecek kullanıcı tipi seçilir. Kime, konu, metin kısımları doldurularak Gönder butonuna tıklanıldığında otomasyon içi mesajlaşma sisteminden ilgili kişiye otomasyon içi mesaj gönderilmiş olur.

Mesajlar-Gelen Mesajlar, Giden Mesajlar kısımlarından da yapılan geçmiş mesajlaşmalar liste halinde görülebilir.

# **DÖNEM SONU İŞLEMLER**

**Öğrenci Değerlendirme : (staj değerlendirmesinde bölüm tarafından işyeri notlandırması/değerlendirmesi isteniyorsa )** Eğitim değerlendirmesi yapılabilmesi için işyeri sisteme stajyer öğrenciden sorumlu olacak en az bir tane yetkili personel bilgisi kaydetmiş olmalıdır. Dönem Sonu İşlemler - Eğitim Değerlendirmesi kısmından girip bünyesinde staj yapan öğrencinin eğitim gördüğü fakülte-bölüm-staj dönemi bilgisinin olduğu alana tıklayarak sorumlu olduğu bünyesinde staj yapan öğrencilerin listesine erişir. Bu listede öğrenci adsoyad bulunan satır sonunda "Değerlendirme Yapıldı(sarı)" veya "Değerlendirme Yapılmadı(kırmızı)" görecektir. İşlem yapmak istediği öğrencinin adsoyad üzerine tıkladığında açılan pencerede sağ üst köşede "Eğitim Dosyası Görüntüle" diyerek öğrencinin gün gün hazırlamış olduğu staj defterinin son halini tüm içeriğini görebilir. Formdaki değerlendirme kriterleri altındaki alanlara 0-100 arası not vererek en son Kaydet butonuna tıkladığında öğrenci değerlendirmesini yapmış olur. Bu pencereyi kendi köşesindeki çarpı işaretinden kapatarak bir önceki öğrenci listesine geri dönüş yapabilir.

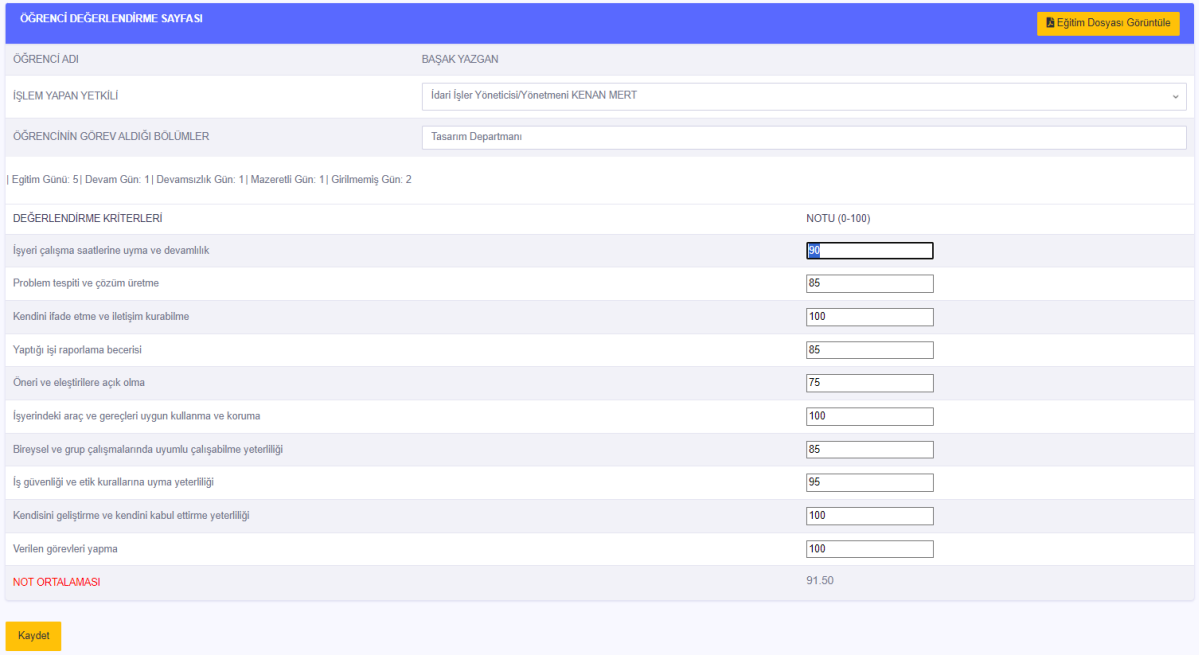

**Öğrenci Staj Değerlendirme/Devam Formu :** Eğer öğrencinin bölümü bu formu talep ediyorsa işletme kullanıcısı Dönem Sonu İşlemler - Eğitim Değerlendirmesi kısmından girip bünyesinde staj yapan öğrencinin eğitim gördüğü fakülte-bölüm-staj dönemi bilgisinin olduğu alana tıklayarak sorumlu olduğu bünyesinde staj yapan öğrencilerin listesine erişir. Bu listede öğrenci adsoyad bulunan satır sonunda Öğrenci Formu(PDF) yazısına tıkladığında bahsi geçen formu görüntülemiş olur, buradan indirebilir ya da bilgileri alıp Word'e yapıştırabilir çıktısı alıp kaşe ve ıslak imza atarak bölümüne teslim edilmek üzere öğrenciye verebilir.

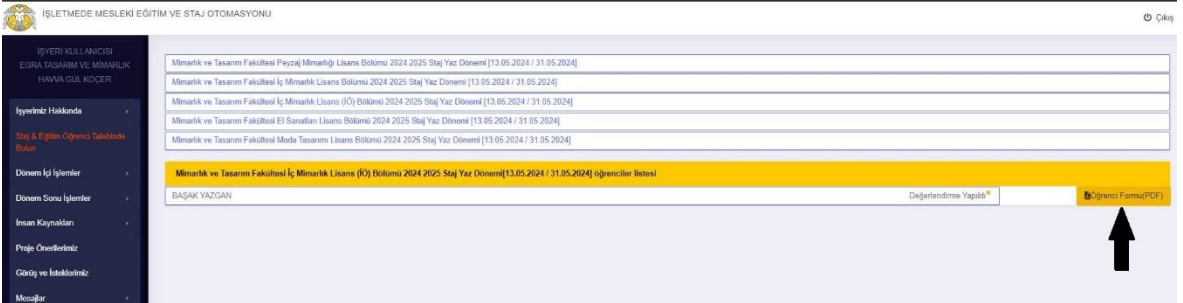